# Creating a write cell

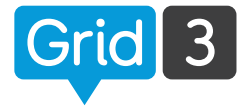

Quickly create a cell that sends a word or even a full message to the chat area.

Select **Edit grid** from the drop down menu and choose a blank cell. Then select **Create Cell** from the command bar.

The Create cell window will open. Here you can chose what the cell will do when you use it.

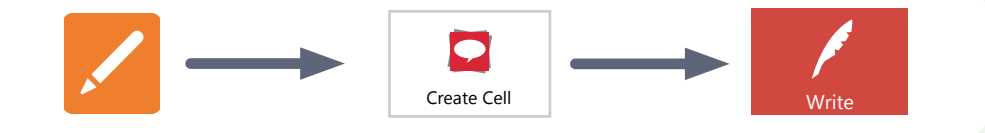

Select Write followed by OK, the keyboard will pop up. Type your word into the cell then press enter or tap away from the cell to create your new cell.

#### Choosing your symbol

Grid will recommend symbols in the top bar while you type your message.

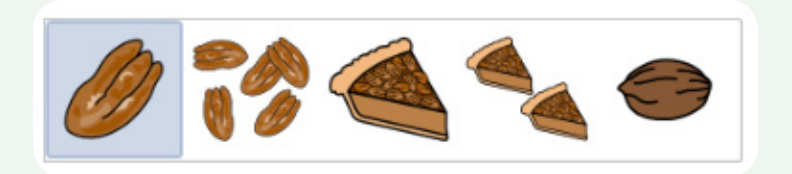

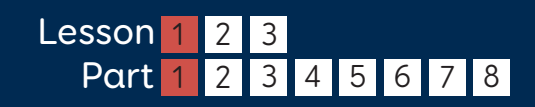

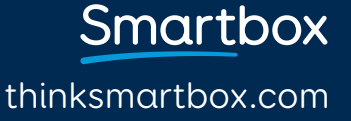

## Advanced edit

### Changing the cell label

The cells label can be different from the message that you write. For example, you could use a cell to say 'pecan pie', but label it 'pecan'. To do this, toggle 'Same as cell label' to off, and type the message you want to speak into the message box below. The label of the cell will not change.

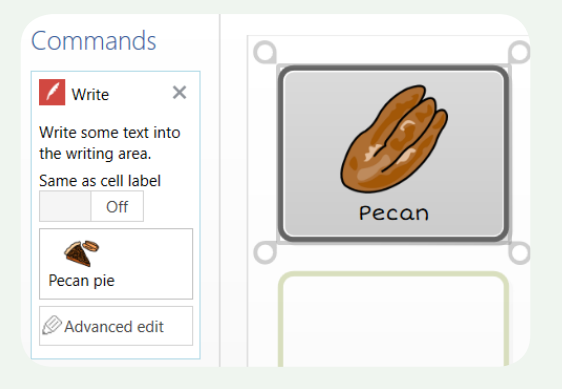

### Advanced edit

Select the **Advanced edit** to open the **Write** window where you can write longer messages and edit symbols at the same time.

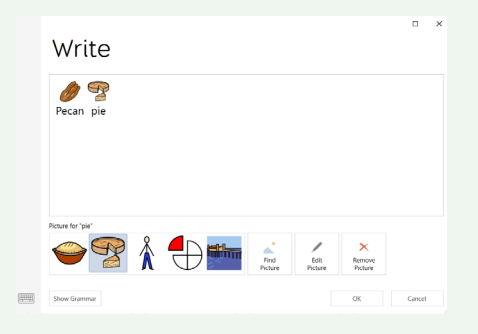

Smartbox thinksmartbox.com